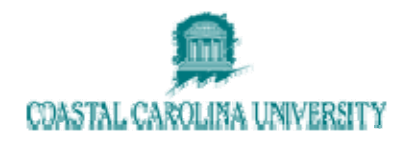

# **Datatel - Using BEVL (Batch Program Evaluation)**

**Document Area: Academic Records** 

**Prepared By: Lisa Dent** 

#### Document Version Control

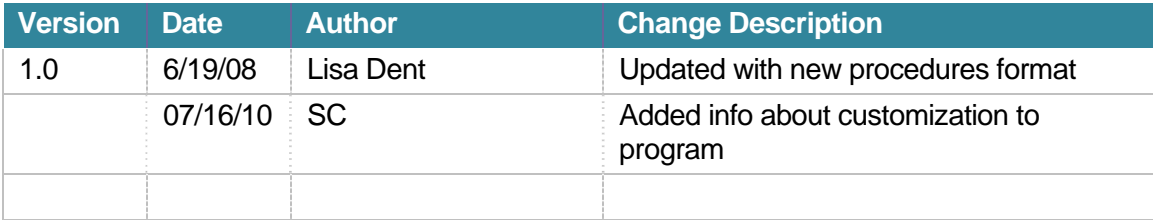

## **1 OVERVIEW**

Use the Batch Academic Evaluation (BEVL) process to produce academic evaluations in batch. An evaluation report is produced for each student program record selected.

- The fields on this screen are divided into two sections.
- The top section of the screen lets you specify how the evaluations are to be run and formatted. You can also specify whether to update the GRADUATES file.
- The bottom section lets you specify which student programs to evaluate. This can be specified with a saved list, additional selection criteria, or specific student programs.

## **2 PROCEDURE DETAILS**

#### **2.1 Access the BEVL screen**

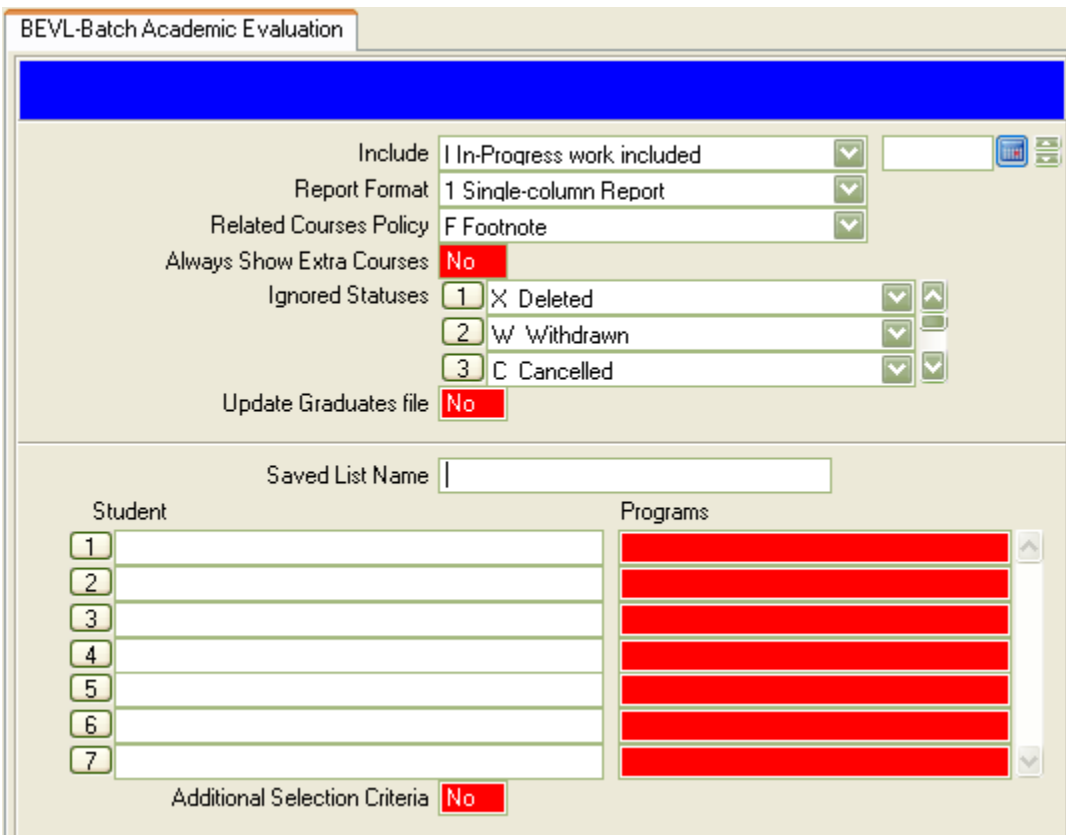

#### **2.2 Typical Field Values**

- 1. Include
	- a. **I** to include In‐Progress courses
	- b. **R** to include In‐Progress as well as Registered/Pre‐registered courses.
- c. **C** to include completed work only (this will be helpful if we use Degree Audit for graduating students).
- 2. Report Format
	- a. **1 Single Column** is easier to read on the computer screen
	- b. **2 Double Column** will save paper when printed
	- c. **HTML** is the default format currently in use by the University
- 3. Related Courses Policy F Footnote (keeps the main area of the Program Evaluation clean)
- 4. Ignored Statuses List the statuses to NOT include on the Program Evaluation. Defaults are **X Deleted**, **W Withdrawn**, and **C Cancelled**.
- 5. Update Graduates File **NO**
- 6. Saved List Name If you have created a savedlist of students to run at one time, enter the savedlist name here.
- 7. Student/Programs Enter the students name or ID#, and a selection screen will appear. Choose the student's academic program to be evaluated.

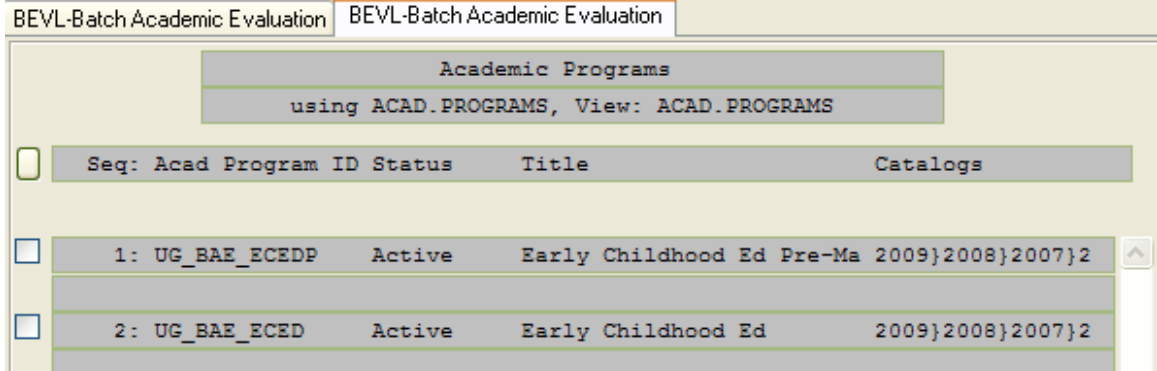

- 8. Additional Selection Criteria Typically **NO**. Set to **YES** only if you would like to enter your specific search requirements in query format.
- 9. Save and Update.

### **2.3 Printer Program Evaluations**

- 1. To print to a printer, select **P Printer Spooler** and input the printer name (ex. REGI4) in the **Printer** field.
- 2. To view on the screen, select **H Hold/Browse File Output**.
- 3. Save and Update.

# **3 ADDITIONAL INFORMATION**

### **3.1 Customization to BEVL**

**07/16/10 ‐** Refer to answernet document 48223.48 for more information. When running a process using the HTML report format, we were receiving the following error and the HTML report was not being generated:

Report Transformation Errors: Transform error‐60010: Error during transformation process

Programmer, Mike Wechter, customized BEVL as suggested in this answernet document and that fixed the program.